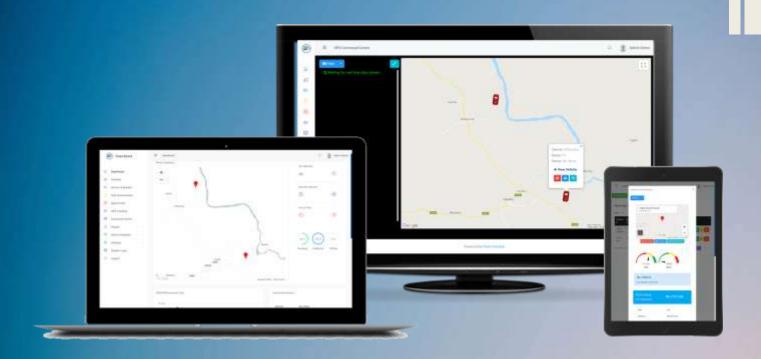

# FleetConsole

User Manual

# **System Overview**

FleetConsole is all-in-one Fleet Management software with integrated Real-Time GPS tracking and GPS Command Center utility, designed to automate every aspects of fleet management.

FleetConsole includes over 15 different inbuilt modules, including

- Vehicle Management
- Drivers Management
- Spare-Part Inventory
- Maintenance & Service Management
- Workshop & Mechanic Management
- Fuel Consumption Monitor
- Real-time GPS Tracking
- GPS Command Center
- Role-based User Access Control
- Add-on Module Management
- Full System Event Log

FleetCondole is designed for Transport Companies, Logistics Companies, Delivery Companies, and any organization that has a fleet of vehicles, irrespective of size or nature of business.

FleetConsole is scalable, flexible, and developer friendly. You can expand the features or functionalities on FleetConsole with add-on modules and plug-ins.

## **Server Requirements**

You need to ensure your server meets the following requirements before installing FleetConsole:

- Linux or Windows OS (We recommend cPanel-based servers)
- Apache
- PHP Version 7.0 or higher
- Cron Job
- cURL Support
- JSON Support
- ionCube Loader 10 or higher
- PHP Memory Limit: 256 MB or higher
- MySQL Version 5.6 or higher (MySQL Strict Mode disabled)
- PHP iconv Extension
- ZIP Archive Perl Module
- Multibyte String Extension (mbstring)

Find complete list of system requirements here: http://fleetconsole.ynetinteractive.com/requirements.php

# **Client Requirements**

FleetConsole can be accessed from any modern web-browser. However, the following minimum requirements are necessary for best experience:

- HTML5-compatible browser (Chrome, Edge 17+, Firefox 59+, Safari 11.1+)
- Internet Connection
- 2GB RAM or higher
- Good graphics processor

# **Real-Time Tracking Requirements**

To use the Real-time GPS tracking and Command feature, you need to meet the following requirements;

- Vehicles with compatible GPS device installed
- Working GPS callback system

#### Installation

#### **Pre-Installation Checks**

Before you begin with installation, it is very important to double check that your server meets all the System Requirements with special attention to your PHP version and IonCube Loader version.

Note that you may not be able to use FleetConsole if the system requirements are not met by your server.

#### **Database Connection**

FleetConsole uses MySQL database to store its data. you will need to create a database and database user with minimum permissions to Create, Insert, Alter, Delete, Drop, Truncate and Select.

You can create and manage database connection using phpMyAdmin or other similar tools.

Please take note of the database name, username and password you created as you will need them to complete your FleetConsole installation.

# Getting FleetConsole on your Server

- 1, Download the latest version of FleetConsole installer from your vendor
- 2, Upload and Extract the entire contents of the downloaded ZIP file to the desired directory on your server.

# Installing FleetConsole

- 1. Ensure that your server met all the system requirements
- 2. Launch the FleetConsole installer by navigating to your FleetConsole directory from a web browser.
- 3. Click the **Start Fresh Installation** button
- 4. Confirm that all core system requirements are met on your server. Fix any item marked with X before you move-on

- 5. Read the End User License Agreement then check the "I accept Software License Agreement" check box to accept and click the **Proceed** button
- 6. Enter your database connection details and your desired Supper Admin email address and click the **Proceed** button to continue
- 7. If your database connection details are correct, FleetConsole will create all necessary database structures and data within a few seconds. Please do not interrupt this process.
  - Upon completion, you will be presented your new supper admin credentials along with other important information.
- 8. Read and take note of your super admin login details as well as other important information regarding your new installation then click **Finish** to close the installer and launch FleetConsole.
- 9. On the next screen, you will be required to validate your FleetConsole license. Enter your license key or Purchase code in the field and validate.
  - Ensure you have a working network connection before you complete this step.
  - If your license is valid, your FleetConsole will be activated instantly and you will be able to start using the system.

#### Installation

Before you start using FleetConsle, it is important to complete the system setup process. The setup process includes General Settings Vehicle Category Settings and Automation settings,

## **Automation Settings (Cron Job):**

FleetConsole uses Cron Jobs to run various automated tasks on the system. It is very important you set your cron jobs after installation.

There are two main cron jobs to be set;

- **1.** Hour Cron (your-fleetconsole-directory/cronsH.php) : : Set a cron job to run this Every Hour script using WGET or GET command.
- 2. Minute Cron (your-fleetconsole-directory/cronsH.php) : : Set a cron job to run this Every Minute script using WGET or GET command

Detailed tutorial and guide on Cron Jobs can be found here: <a href="https://ynetinteractive.com/blog/How-to-setup-cron-job-in-cPanel-to-execute-a-URL-14">https://ynetinteractive.com/blog/How-to-setup-cron-job-in-cPanel-to-execute-a-URL-14</a>

Information on what cron jobs are to be set can also be accessed at any time from **Settings** -> **General Settings** on the main menu

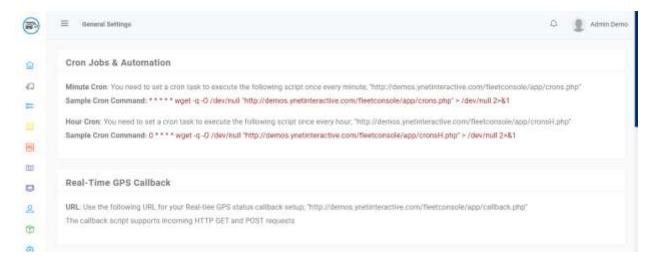

## **Automation Settings (Callback URL):**

FleetConsole callback script is used to implement real-time GPS status callback. This is required if you wish to use the Real-time tracking features of the system.

The callback script is already pre-configured to work with Close-Guard GPS callback system.

All you need to do is login to your Close-Guard account, navigate to API menu and set your callback as "http://your-fleetconsole-link/callback.php"

## **General Settings:**

On first login, you will be redirected to the General settings page to complete the setup. The general settings page can also be accessed from **Settings** -> **General Settings** on the main menu

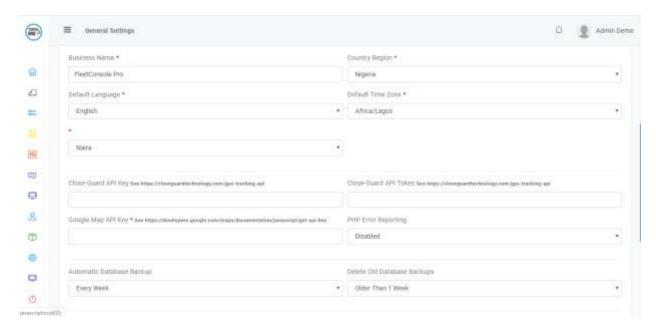

On the general settings page, fill the following fields as explained below. Fields marked with \* are mandatory.

 Business Name: Use this field to set the brand name displayed on the application

- **Country Region**: Use this field to set your country location.
- **Default Language**: Use this field to set the desired language for the system. The default is English
- **Default Time Zone**: Use this field to set your correct time-zone
- Default Currency: Use this field to set the currency you wish to use on the system
- Close-Guard API Key: By default, FleetConsole supports Close-Guard
  Technology's GPS devices for real-time tracking and location related
  features. Use this field to set your Close-Guard API key if you have one. Visit
  <a href="https://closeguardtechnology.com/gps-tracking-api">https://closeguardtechnology.com/gps-tracking-api</a>
- Close-Guard API Token : Use this field to set your Close-Guard API Token
- **Google Map API Key**: Google Map Javascript API credentials are required to use FleetConsole. Use this field to set your Google Map API Key.
- PHP Error Reporting: Use this field to enable or disable PHP error logging on your FleetConsole installation
- Automatic Database Backup: Use this field to set how often FleetConsole takes automatic database backups
- **Delete Old Database Backups**: Use this field to set if old database backups should be automatically deleted to free up storage
- **SMTP Server**: Use this field to set your SMPP server address for outgoing email messages
- **SMTP Username**: Use this field to set your SMPP Login Username for outgoing email messages
- SMTP Password: Use this field to set your SMPP Login Password for outgoing email messages
- **SMTP Port**: Use this field to set your SMPP server port for outgoing email messages
- **SMTP Security**: Use this field to set your SMPP server security type for outgoing email messages

Once you have filled all settings fields, click the **Save Settings** button to apply them

#### **Menu Overview**

#### **Dashboard**

The Dashboard is the home screen of FleetConsole. This module provides a quick overview on all important aspects and information on FleetConsole, including real-time location of all vehicles, vehicle status, expenditure overview and others.

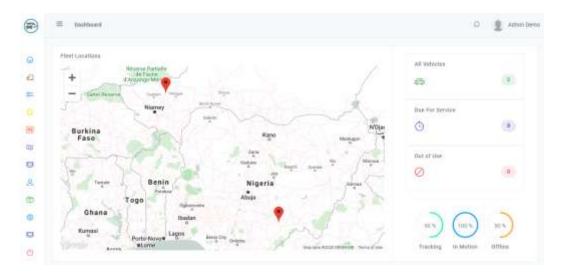

#### **Vehicles**

The vehicle page provides access to all vehicle information as well as other tools related to vehicle management

From here, you can view all vehicles, create new vehicles, view details of a vehicle, modify vehicle and access other operations on a selected vehicle.

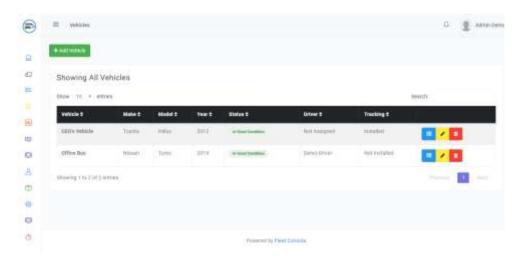

## **Service & Repairs**

The service & repairs page provides access to features for keeping records of maintenance and repair works as well as maintenance cost of each vehicle. This component has capability of reminding you of upcoming service r maintenance schedules as well.

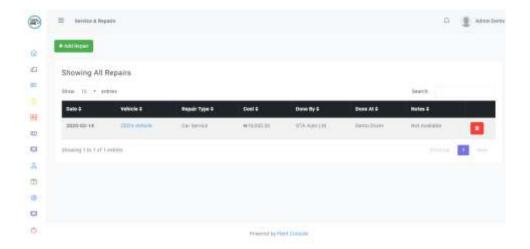

## **Fuel Consumption**

The fuel consumption page provides features for tracking fuel consumption and cost for each vehicle.

This component, when used consistently can provide estimated fuel levels on each vehicle with upto 95% accuracy. The system achieves this by considering your refuel imputes as well as engine combustion factors based on selected engine size for the vehicle.

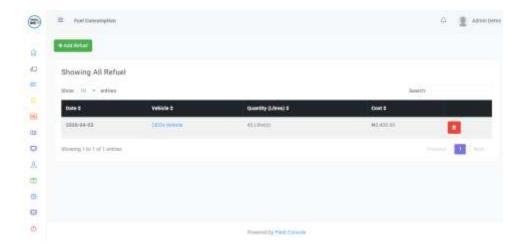

## **Spare Parts**

The spare part page provides access to the in-build vehicle parts management and inventory. From this section, you can create new parts, view part information/history, add inventory/stock to parts as well as dispense parts on demand.

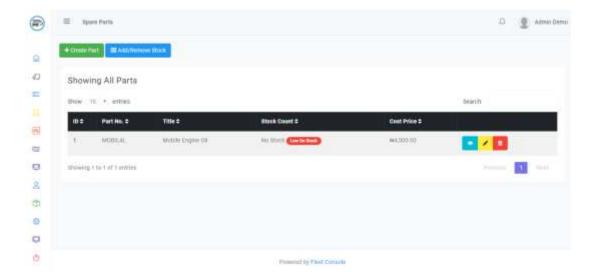

# **GPS Tracking**

This component provides a Real-Time location and status information of all vehicles in the system on a single screen.

For this feature to work, you must have a compatible GPS tracking device installed in the vehicle as well as provide the IMEI number of the device while creating the vehicle.

FleetConsole currently comes with support for Close-Guard GPS trackers.

However, you can add support for any GPS device by developing Add-on Modules for it, provided API access to basic GPS functions is available for such device

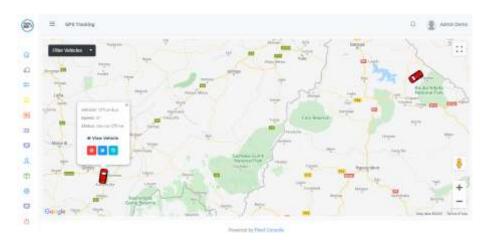

#### **Command Center**

The command center interface provides real-time location of vehicles, vehicle control features as well as a real-time data stream of vehicle status and alerts.

Just as with GPS Tracking feature, this feature requires a compatible GPS tracking device to work

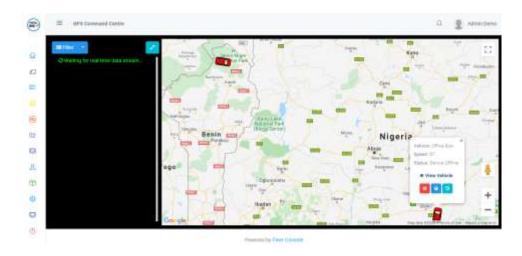

## **People**

This menu provides access to managing all human aspects of the system, including Drivers, Mechanics & Workshops and Admin Users.

- You can create and manage Drivers from the **Drivers** sub menu. These
  drivers will be available to be assigned to vehicles from the vehicles menu
- You can create and manage Mechanics or Auto-workshops from the Mechanics sub menu. These workshops will be available to be assigned to vehicles from the vehicles menu
- You can create and manage Admin User from the Admin Users sub menu.
   You are able to assign specific module roles to a user, defining exactly what sections of the system such user is allowed access to.

#### **Add-on Modules**

FleetConsole allows you to extent its features and functions through add-on. This component allows you to install new add-on modules as well as access to all installed ad-on

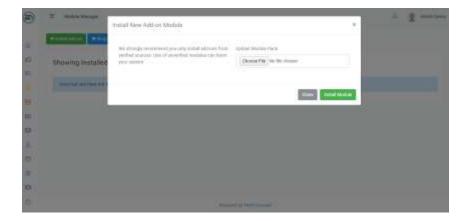

#### **Settings**

The settings menu provides access to various control and setup functions including **General Settings**, **Vehicle Categories**, **Currencies**, **System Information** and **Backup Manager** 

- The General Settings sub menu give access to all system settings
- The Vehicle Categories sub menu provides access to manage your vehicle categories and grouping
- The Currencies sub menu provides access to manage currencies and exchange rates. You are able to create your own custom currencies from this menu too
- The System Information sub menu provides a detailed information about your server status, system status, server features as well as License Information and management.

The Database Back submenu provides access to database backup management tools. From here you can take backups, download backups or restore a backup

#### **System Logs**

The System Logs menu gives access to a detailed even log and user activity records. These records are useful for auditing and investigations.

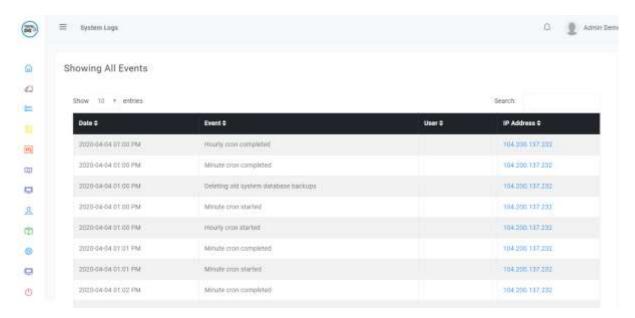

# **Button Icons Definition**

To manage space, FleetConsole uses Icons and Symbols rather than texts to define most of its action buttons. Understanding what these icons represent makes it a whole lot easier to navigate and use the system.

| Icon/Symbol | Definition                            |
|-------------|---------------------------------------|
| ≡           | View list Item's Details              |
| · ·         | Edit selected item                    |
| <b>±</b>    | Delete selected item                  |
| +/          | Create a new record                   |
| 0           | Cut vehicle engine power (Demobilize) |
| •           | Activate Geo-fence                    |
| ၁           | Reset device                          |
| [3]         | Toggle Full screen mode               |
| Û           | Open notifications                    |
| =           | Toggle main menu mode                 |

# **Getting Help**

Need further support with anything about FleetConsole?

The following channels have been made available for you.

- 1. FleetConsole Documentation and Quick Start manual available at <a href="https://fleetconsole.ynetinteractive.com">https://fleetconsole.ynetinteractive.com</a>
- 2. Support Tickets at Ynet Interactive Client Area at https://my.ynetintective.com/
- 3. Live Support System available at https://www.ynetinteractive.com

Please note that our support service is only available to Licensed users. Terms and Conditions applies